# **วิธีการเข้ารับฟังการบรรยาย**

#### **1. เข้าเว็บไซต์เนติบัณฑิตยสภา www.thethaibar.or.th**

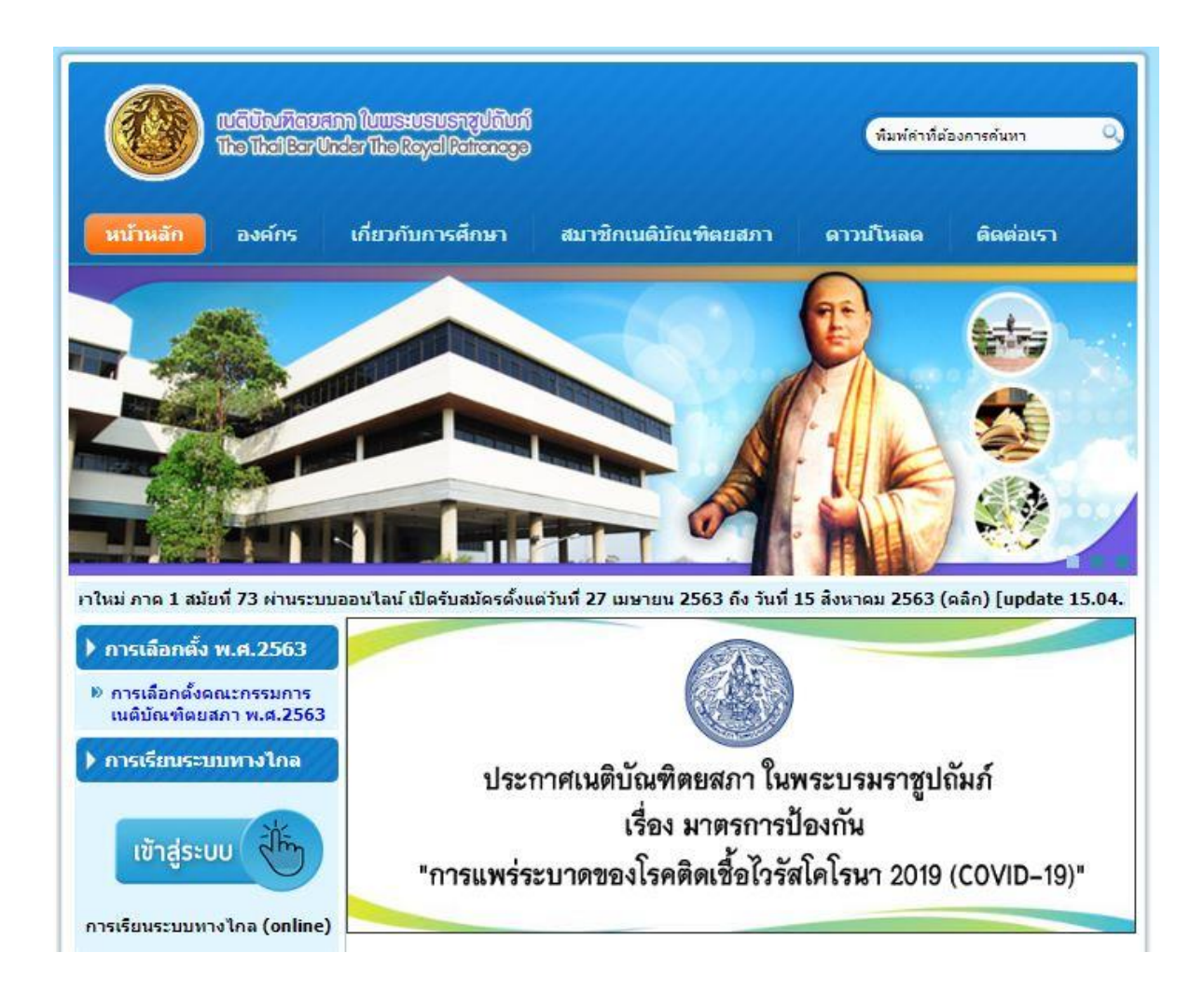

### **2. คลิกไอคอน การเรียนระบบทางไกล**

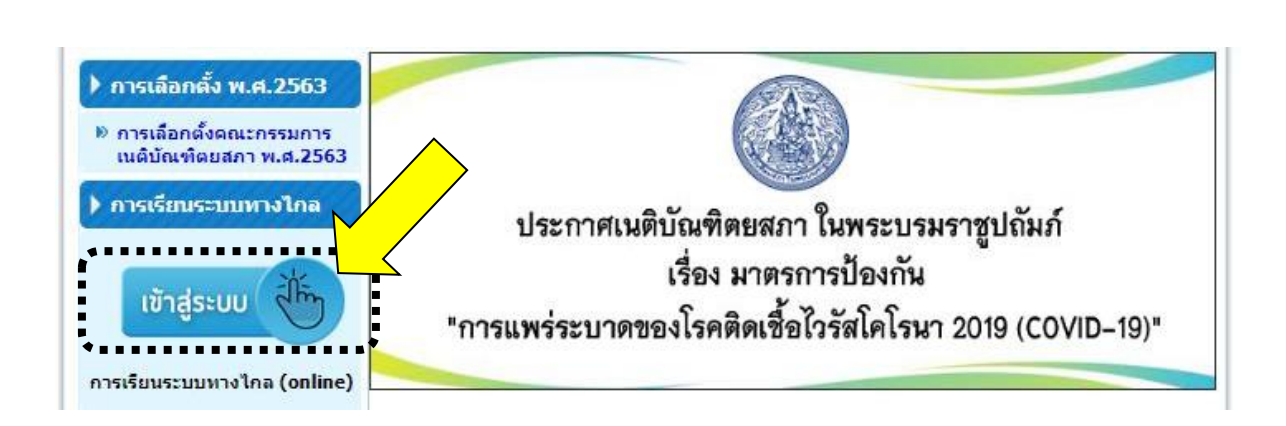

### **3. ใช้ username: thethaibar / password: test1234 แล้วกดเข้าสู่ระบบ**

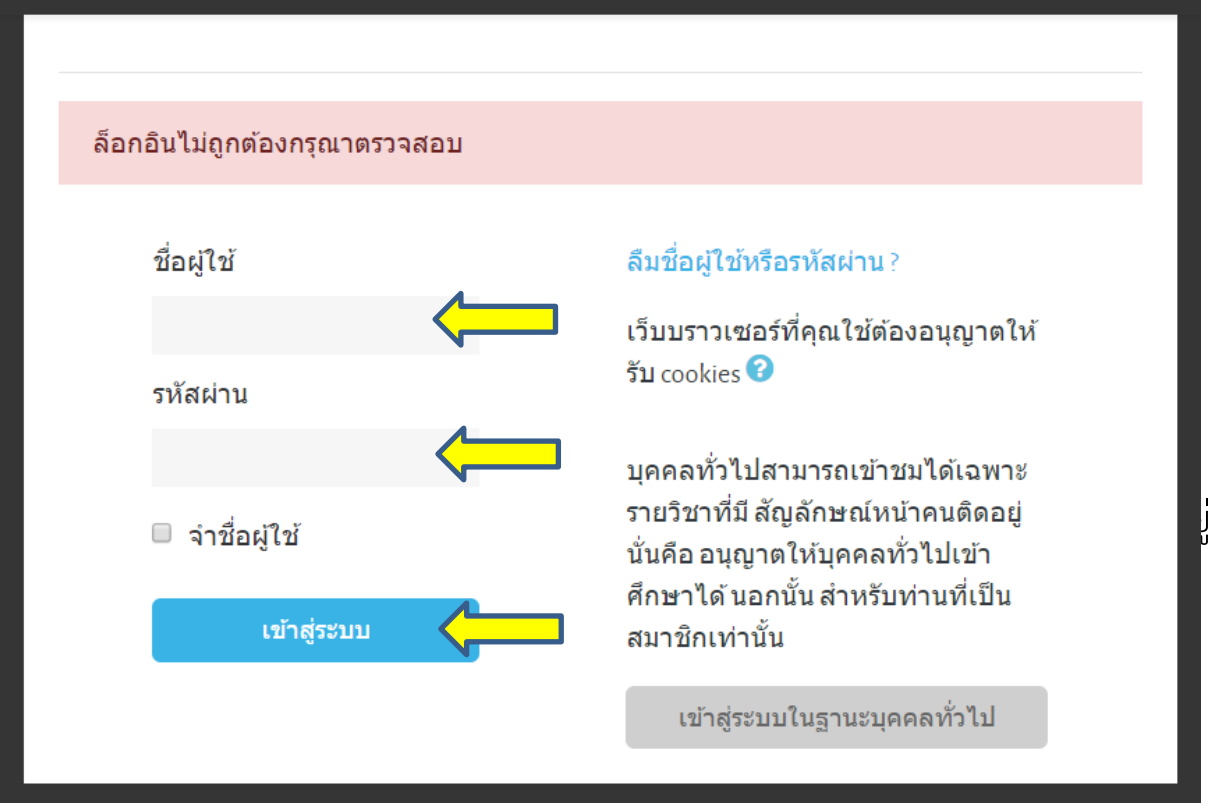

**4. จากนั้นท าตามขั้นตอนตามระบบ (กรณีที่เครื่องไม่มีApplication Zoom ติดตั้ง อยู่ จะต้องดาวน์โหลด Application Zoom ก่อน)**

> **ส ำหรับติดตั้ง บนเครื่องคอมพิวเตอร์** สามารถดาวน์โหลดและติดตั้งโปรแกรม Zoom ได้ที่ <https://zoom.us/download>

**ส ำหรับติดตั้ง บนโทรศัพท์ยี่ห้อไอโฟน (iPhone)** สามารถดาวน์โหลดและติดตั้งโปรแกรม Zoom ได้ที่

<https://apps.apple.com/us/app/id546505307>

หรือ scan QR Code

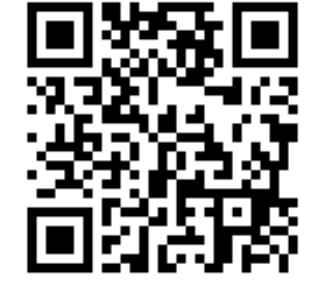

## **ส ำหรับติดตั้ง บนโทรศัพท์ยี่ห้ออื่นๆ (ระบบ Android)** สามารถดาวน์โหลดและติดตั้งโปรแกรม Zoom ได้ที่

<https://play.google.com/store/apps/details?id=us.zoom.videomeetings>

หรือ scan QR Code

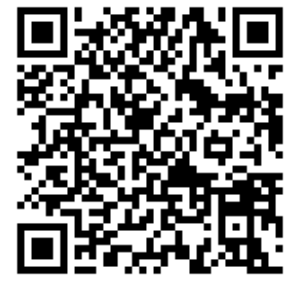